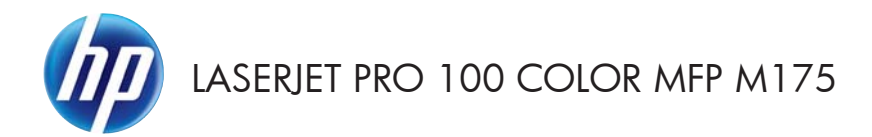

Priročnik za hitro uporabo

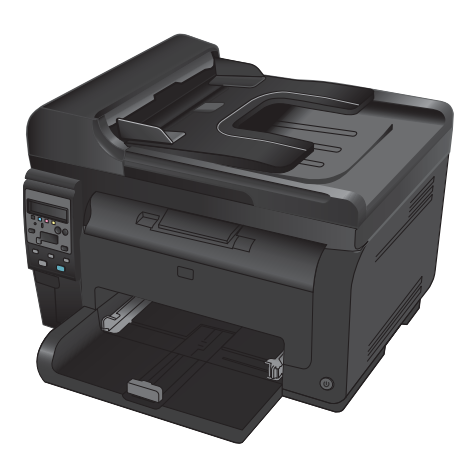

### **Namestitev s programom HP Smart Install**

V izdelku je nameščen namestitveni program HP Smart Install za operacijske sisteme Windows. Program prek kabla USB vzpostavi povezave USB ter omrežne ali brezžične povezave.

- **1.** Na računalnik in izdelek priključite izdelku priloženi kabel USB.
- **2.** Sledite navodilom na zaslonu. Kabel USB izključite samo, če so taka navodila.

Zagon programa HP Smart Install lahko traja nekaj minut.

**OPOMBA:** Če se namestitveni program ne zažene samodejno, je v računalniku morda onemogočena možnost za samodejno predvajanje. Za zagon namestitvenega programa HP Smart Install program poiščite v raziskovalcu in nato dvokliknite pogon, na katerem je.

### **HP-jeve spletne storitve**

Na nadzorni plošči izdelka omogočite ali onemogočite HP-jeve spletne storitve.

- 1. Pritisnite gumb Nastavitev \.
- **2.** S puščičnima gumboma izberite meni **HPjeve spletne storitve** in nato pritisnite gumb OK.
- **3.** S puščičnima gumboma izberite element **Natisni list z informacijami** in nato pritisnite gumb OK.
- **4.** Če želite omogočiti ali odstraniti HP-jeve spletne storitve, sledite navodilom na listu z informacijami o teh storitvah.

Z uporabo nadzorne plošče izdelka poiščite e-poštni naslov izdelka.

- 1. Pritisnite gumb Nastavitev \.
- **2.** S puščičnima gumboma izberite meni **HP-jeve spletne storitve** in nato pritisnite gumb OK.
- **3.** S puščičnima gumboma izberite element **Prikaži e-poštni naslov** in nato pritisnite gumb OK.

Obiščite spletno mesto HP ePrint za več informacij ter za pogoje in določila:

#### [www.hp.com/go/ePrint](http://www.hp.com/go/ePrint)

#### **Samo brezžični modeli:**

Obiščite HP-jevo spletno mesto za brezžično tiskanje za več informacij ter za pogoje in določila:

[www.hp.com/go/wirelessprinting](http://www.hp.com/go/wirelessprinting)

### **Spreminjanje kakovosti kopiranja**

Na voljo so naslednje nastavitve kakovosti kopiranja:

- **Samodejna izbira**: To nastavitev uporabite, če vam kakovost kopije ni pomembna. To je privzeta nastavitev.
- **Mixed (Mešano)**: To nastavitev uporabite za dokumente, ki vsebujejo besedilo in grafike.
- Text (Besedilo): To nastavitev uporabite za dokumente, ki vsebujejo v glavnem besedilo.
- Picture (Slika): To nastavitev uporabite za dokumente, ki vsebujejo v glavnem grafike.
- **1.** Položite dokument na steklo optičnega bralnika ali v podajalnik dokumentov.

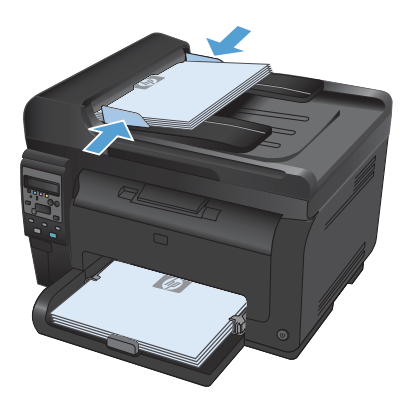

- **2.** Na nadzorni plošči pritisnite gumb Meni Kopiranje **.**
- **3.** S puščičnima gumboma izberite meni **Optimiziranje** in nato pritisnite gumb OK.
- **4.** S puščičnima gumboma izberite ustrezno možnost in nato pritisnite gumb OK.
- **5.** Pritisnite gumb **Črna** ali **Barve**, da začnete kopirati.

## **Optično branje s programsko opremo HP Scan (Windows)**

- **1.** Na namizju računalnika dvokliknite ikono **HP Scan**.
- **2.** Izberite bližnjico optičnega branja in po potrebi prilagodite nastavitve.
- **3.** Kliknite **Scan** (Skeniranje).
- **OPOMBA:** Kliknite **Dodatne nastavitve** za dostop do več možnosti.

Kliknite **Ustvari novo bližnjico**, da ustvarite nabor nastavitev po meri in ga shranite na seznam bližnjic.

### **Menjava tiskalnih kartuš**

Ko se tiskalni kartuši izteka predvidena življenjska doba, lahko še naprej tiskate z njo, dokler kakovost tiskanja ni več zadovoljiva.

Ko je HP-jeva tiskalna kartuša skoraj povsem prazna, preneha veljati HP-jeva garancija za zaščito tega potrošnega materiala. V HP-jevi izjavi o garanciji tiskalnih kartuš vse napake tiskanja ali tiskalnih kartuš, ki nastanejo pri uporabi HP-jevega potrošnega materiala v načinu nadaljevanja, ko je potrošnega materiala skoraj povsem zmanjkalo, ne veljajo kot napake v materialu ali njegovi izdelavi.

**1.** Nekatera sporočila o napakah ali sporočila o stanju povzročijo, da naprava samodejno zavrti vrtljivi nosilec kartuše k ustrezni kartuši. Če tiskalna kartuša, ki jo je potrebno zamenjati, ni v ustreznem položaju, pritisnite aumentari, met semsament persaalp, primerins<br>aumb Kartuša ®, da se vrtliivi nosilec kartuše zavrti k želeni tiskalni kartuši.

> **OPOMBA:** Ko pritisnete gumb Kartuša  $\bullet$ , morajo biti zaprta vsa vratca. Za delovanje gumba Kartuša mora biti nameščen tudi slikovni boben.

**OPOMBA:** Preden odprete vratca kartuše, počakajte, da izgine sporočilo **Vrtenje** in prenehajo zvoki vrtenja.

2. Odprite pokrov tiskalne kartuše.

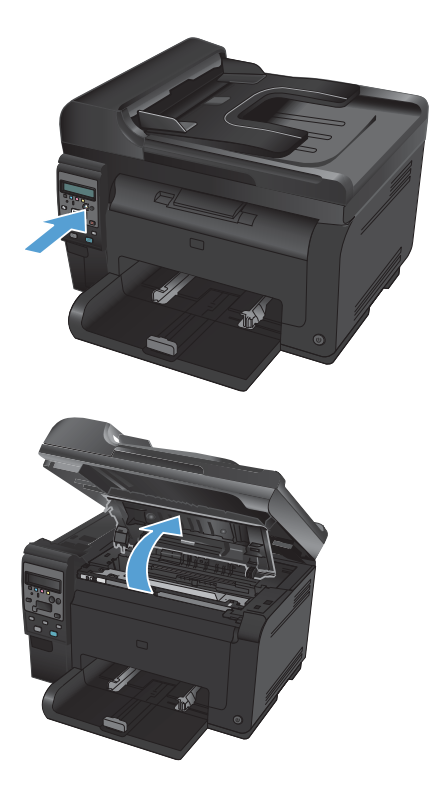

**3.** Staro tiskalno kartušo primite za ročaj na sredini in jo odstranite.

**4.** Odstranite novi tiskalni vložek iz embalaže. Uporabljen tiskalni vložek dajte v embalažo vložka za recikliranje.

> **POZOR:** Pazite, da se tiskalna kartuša ne poškoduje, zato jo pridržite na obeh koncih. Ne dotikajte se valja na tiskalni kartuši.

- **5.** Primite obe strani tiskalne kartuše in jo nežno pretresite, da se toner enakomerno porazdeli po notranjosti.
- **6.** Staro tiskalno kartušo primite za ročaj na sredini in odstranite plastično zaščito.

**OPOMBA:** Ne dotikajte se valja tiskalne kartuše. Prstni odtisi na valju lahko povzročijo težave s kakovostjo tiska.

**7.** Odstranite tesnilni trak s tiskalne kartuše. Trak dajte v škatlo tiskalne kartuše, da ga boste vrnili za recikliranje.

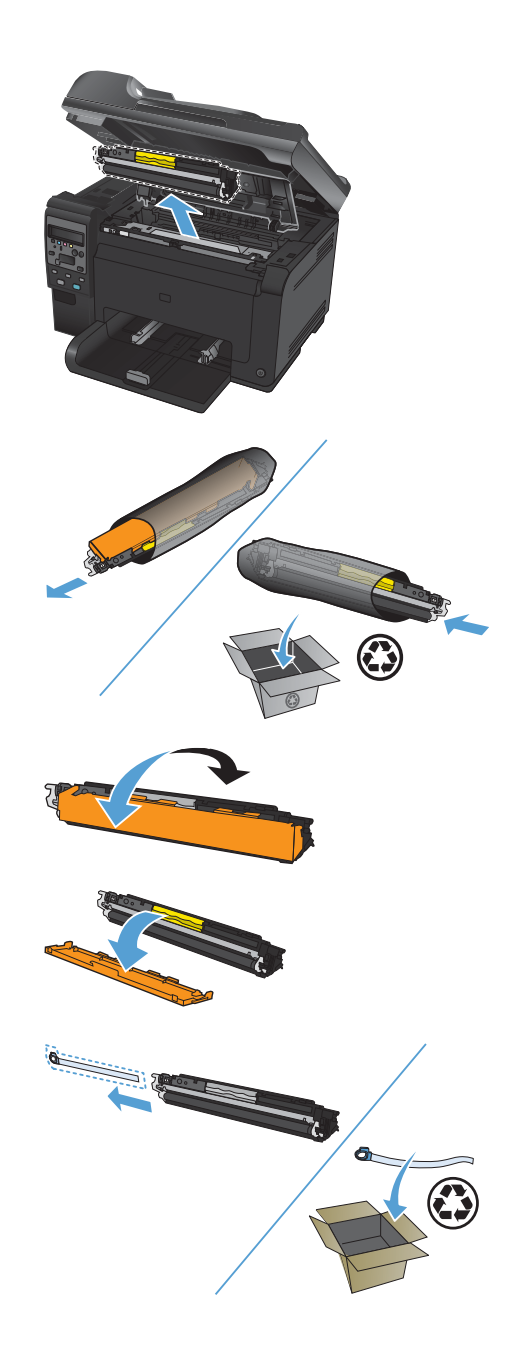

**8.** Tiskalno kartušo primite za ročaj na sredini in jo vstavite v izdelek.

> **OPOMBA:** Primerjajte barvno nalepko na tiskalni kartuši z barvno nalepko na reži za vrtljivi nosilec in se prepričate, da se barva tiskalne kartuše ujema s položajem vrtljivega nosilca.

**POZOR:** Če si z barvilom umažete oblačila, jih obrišite s suho krpo in operite s hladno vodo. *Vroča voda povzroči vpijanje barvila v tkanino*.

**9.** Zaprite pokrov tiskalne kartuše.

**OPOMBA:** Ko zaprete vratca tiskalne kartuše, se na nadzorni plošči prikaže sporočilo **Umerjanje ...**. Umerjanje izdelka lahko traja nekaj minut.

**OPOMBA:** Če želite zamenjati še kakšno tiskalno kartušo, zaprite vratca trenutne tiskalne kartuše, preden pritisnete gumb Kartuša za naslednjo tiskalno kartušo.

Pri zamenjavi druge tiskalne kartuše ni treba čakati, da bi se izdelek umeril. Namesto tega pritisnite gumb Kartuša , da se nosilec zavrti na pravo mesto. Ko zamenjate tiskalne kartuše, se izdelek umeri.

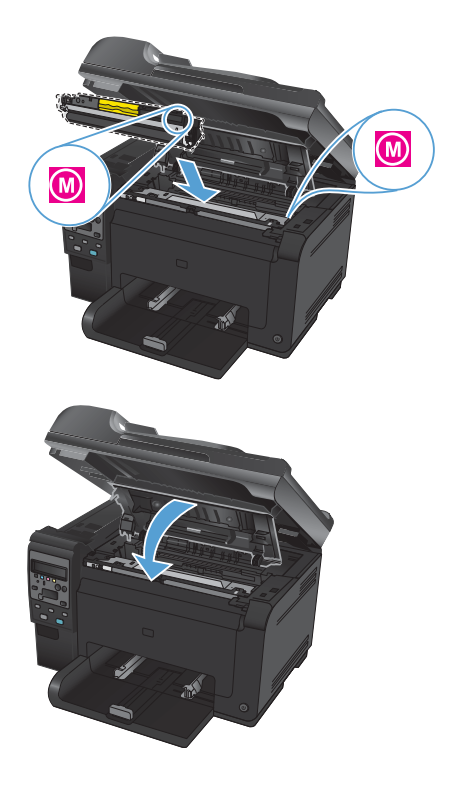

**OPOMBA:** Če se pri tiskanju prikaže opozorilo o stanju **Napačna kartuša v <barva> reži**, odstranite tiskalno kartušo iz navedene reže in primerjajte barvno nalepko na tiskalni kartuši z barvno nalepko na reži, da ugotovite, katera kartuša mora biti v reži.

## **Preverjanje, ali je na steklu optičnega bralnika umazanija ali madeži**

Sčasoma se lahko na steklu optičnega bralnika in belem plastičnem notranjem delu pojavijo drobci umazanije, kar lahko zmanjša učinkovitost. Steklo optičnega bralnika in bel plastični notranji del očistite po naslednjem postopku.

**1.** S stikalom za napajanje izklopite izdelek in izključite napajalni kabel iz vtičnice.

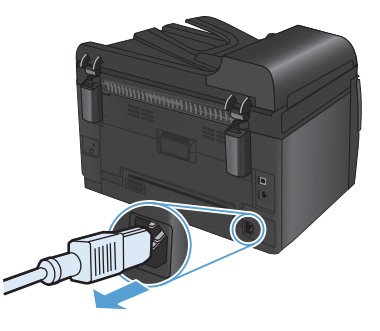

- **2.** Odprite pokrov optičnega bralnika.
- **3.** Steklo optičnega bralnika, pas optičnega bralnika podajalnika dokumentov in belo plastično ozadje očistite z mehko krpo, navlaženo z neabrazivnim čistilom za steklo.

**POZOR:** Naprave ne čistite z jedkimi sredstvi, acetonom, benzenom, amoniakom, etilnim alkoholom ali ogljikovim tetrakloridom; ta sredstva lahko napravo poškodujejo. Tekočin ne nanašajte neposredno na steklo ali ploščo. Lahko namreč prodrejo v izdelek in ga poškodujejo.

- **4.** Steklo in belo plastiko obrišite s krpo iz velurja ali celulozno gobico, da preprečite nastajanje madežev.
- **5.** Priključite izdelek in ga nato vklopite s stikalom za napajanje.

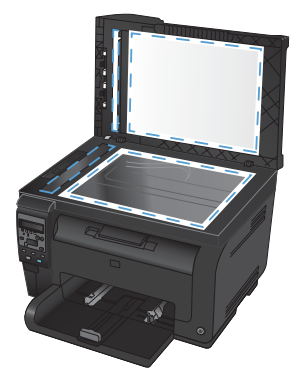

### **Razumevanje uporabe papirja**

Izdelek podpira različne papirje in druge tiskalne medije, ki ustrezajo priporočilom v tem uporabniškem priročniku. Papir ali tiskalni mediji, ki ne ustrezajo priporočilom, lahko povzročijo slabo kakovost tiskanja, večje število zastojev in prehitro obrabo izdelka.

Za najboljše rezultate uporabljajte HP-jev papir in tiskalne medije, zasnovane za laserske tiskalnike ali večnamensko uporabo. Ne uporabljajte papirja in tiskalnih medijev za brizgalne tiskalnike. Podjetje Hewlett-Packard ne more priporočati uporabe medijev drugih znamk, ker nima nadzora nad njihovo kakovostjo.

Utegne se zgoditi, da določen papir ustreza vsem priporočilom v tem uporabniškem priročniku, kljub temu pa ne da zadovoljivih rezultatov. To je lahko posledica nepravilnega ravnanja, nesprejemljivih ravni temperature in/ali vlažnosti ozračja ali drugih spremenljivk, ki so zunaj Hewlett-Packardovega nadzora.

**POZOR:** Zaradi uporabe papirja ali tiskalnih medijev, ki ne ustrezajo Hewlett-Packardovim tehničnim podatkom, imate lahko težave z izdelkom, zaradi katerih bo potrebno popravilo. Hewlett-Packardova garancija in pogodbe o servisiranju ne krijejo takih popravil.

### **Smernice za posebni papir**

Izdelek podpira tiskanje na posebne medije. Če želite dobiti zadovoljive rezultate, upoštevajte naslednja priporočila. Kadar uporabljate poseben papir ali tiskalne medije, v gonilniku tiskalnika nastavite vrsto in velikost, da boste dobili najboljše rezultate.

**POZOR:** Izdelki HP LaserJet uporabljajo fiksirne enote, s katerim na papirju povežejo suhe dele črnila v zelo natančne pike. Papir za laserske tiskalnike je oblikovan tako, da prenese izjemno vročino. Papir za brizgalne tiskalnike lahko poškoduje izdelek.

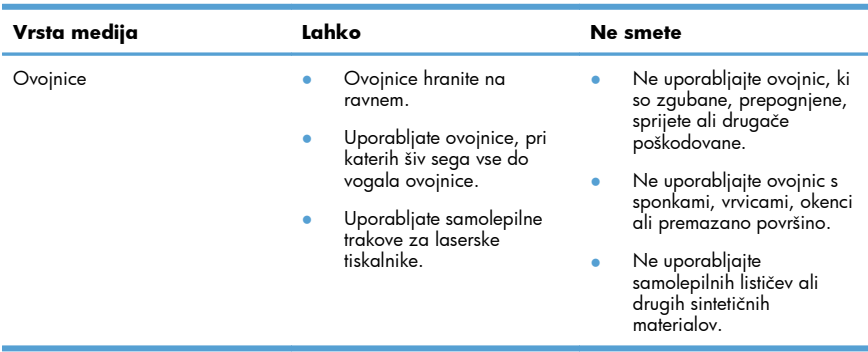

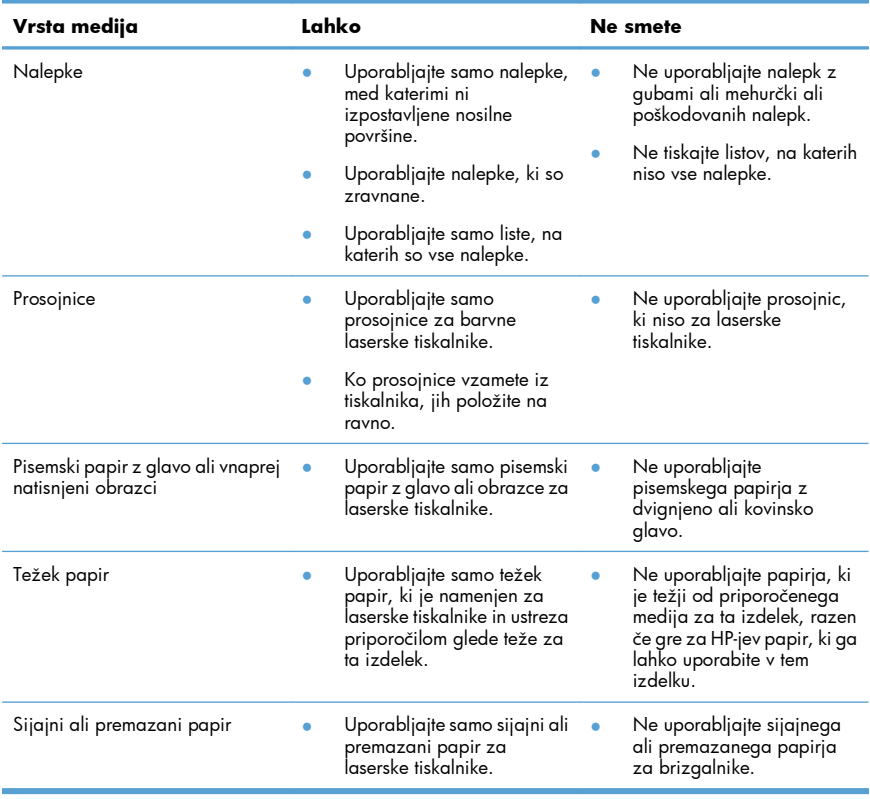

### **Prilagajanje barv**

Barve upravljajte s spreminjanjem nastavitev na zavihku **Barve** v gonilniku tiskalnika.

#### **Spreminjanje barvne teme za opravilo tiskanja**

- **1.** V meniju **Datoteka** v programski opremi kliknite **Natisni**.
- **2.** Kliknite **Lastnosti** ali **Nastavitve**.
- **3.** Kliknite zavihek **Barve**.
- **4.** Na spustnem seznamu **Barvne teme** izberite barvno temo.

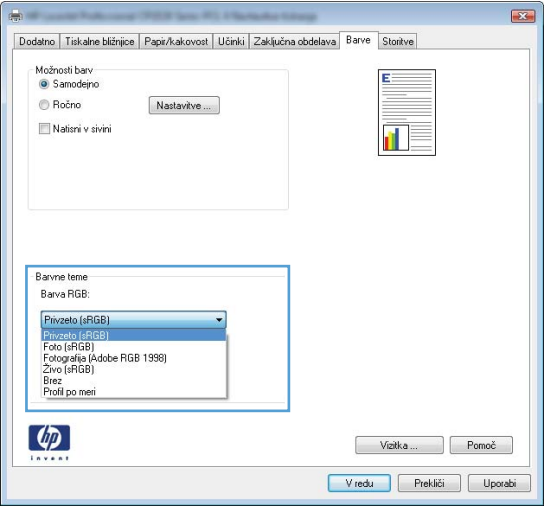

- **Privzeto (sRGB)**: Ta tema nastavi izdelek za tiskanje podatkov RGB v nedodelanem načinu naprave. Če uporabljate to temo, barve upravljajte v programski opremi ali operacijskem sistemu, da bodo pravilne upodabljane.
- **Živo**: Izdelek poveča nasičenost barv v srednjih tonih. To temo uporabite za tiskanje poslovnih grafik.
- Foto: Izdelek interpretira barvo RGB, kot če bi bila natisnjena kot fotografija z uporabo digitalnega mini laboratorija. Izdelek upodablja globlje in bolj nasičene barve drugače kot tema Privzeto (sRGB). To temo uporabite za tiskanje fotografij.
- **Fotografija (Adobe RGB 1998)**: Ta tema je namenjena za tiskanju digitalnih fotografij, ki uporabljajo barvni prostor AdobeRGB namesto sRGB. Če uporabljate to temo, izklopite upravljanje barv v programski opremi.
- Brez: Nobena barvna tema se ne uporabi.

#### **Spreminjanje možnosti barv**

Nastavitve možnosti barv za trenutno opravilo tiskanja spremenite na zavihku barve v gonilniku tiskalnika.

- **1.** V meniju **Datoteka** v programski opremi kliknite **Natisni**.
- **2.** Kliknite **Lastnosti** ali **Nastavitve**.
- **3.** Kliknite zavihek **Barve**.
- **4.** Kliknite nastavitev **Samodejno** ali **Ročno**.
	- Nastavitev Samodejno: To nastavitev izberite za večino opravil barvnega tiskanja.
	- Nastavitev **Ročno**: Izberite, če želite nastavitve barv prilagoditi neodvisno od drugih nastavitev.
	- **OPOMBA:** Ročno spreminjanje nastavitev barv lahko poslabša rezultate. HP priporoča, da 学 te nastavitve spreminjajo samo grafični strokovnjaki.

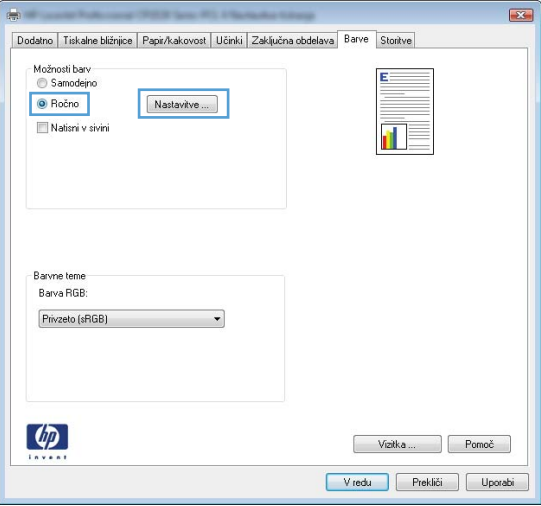

- **5.** Možnost **Natisni v sivini** kliknite za tiskanje barvnih dokumentov v črni barvi in odtenkih sive. To možnost uporabite za tiskanje barvnih dokumentov za fotokopiranje ali faksiranje. To možnost lahko uporabite tudi za tiskanje kopij osnutkov ali če želite varčevati z barvnim tonerjem.
- **6.** Kliknite gumb **V redu**.

### **Ročne barvne možnosti**

Uporabite ročne barvne možnosti za prilagoditev nastavitev **Neutral Grays** (Nevtralne sivine), **Halftone** (Polton) in **Edge Control** (Nadzor robov) za besedilo, grafike in fotografije.

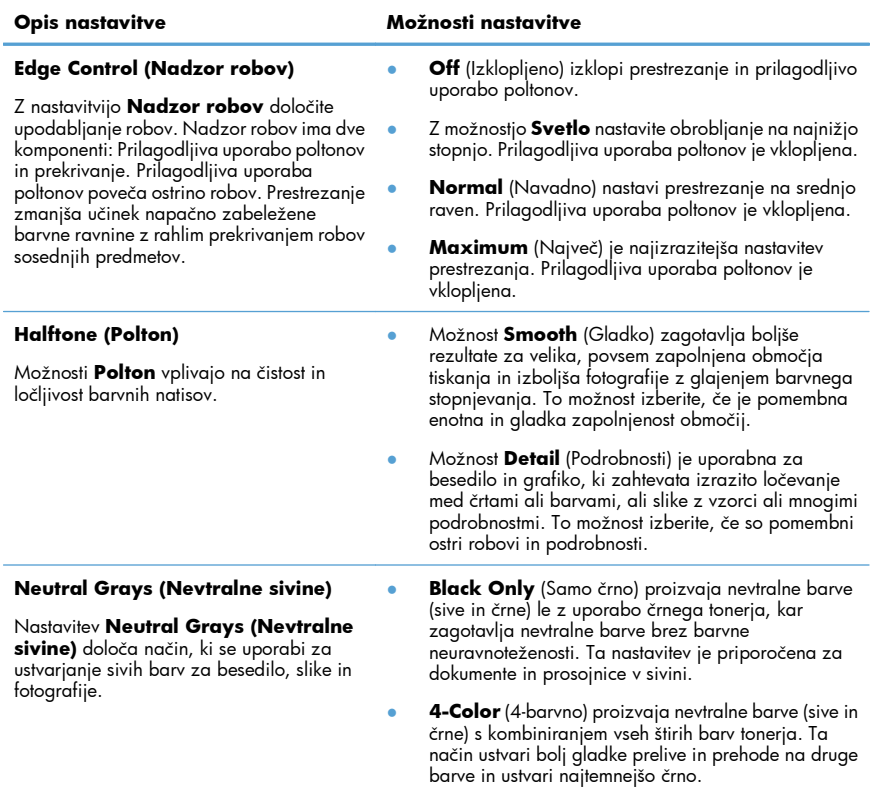

#### **Tabela 1 Ročne barvne možnosti**

## **Čiščenje poti papirja z nadzorne plošče naprave**

- 1. Pritisnite gumb Nastavitev \.
- **2.** S puščičnima gumboma izberite meni Service (Storitve) in nato pritisnite gumb OK.
- **3.** S puščičnima gumboma izberite element **Cleaning Page (Stran za čiščenje)** in nato pritisnite gumb OK.
- **4.** Ko vas tiskalnik pozove, naložite navaden papir vrste letter ali A4.
- **5.** Znova pritisnite gumb OK, da potrdite in zaženete postopek čiščenja.

Stran gre počasi skozi napravo. Odstranite stran, ko je postopek končan.

### **Ročno tiskanje na obe strani (obojestransko) v operacijskem sistemu Windows**

**1.** Na pladenj naložite papir tako, da je stran, na katero želite tiskati, obrnjena navzgor.

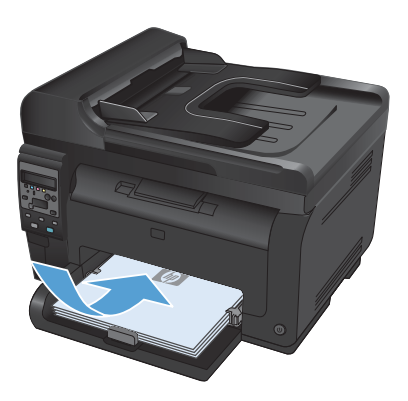

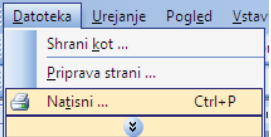

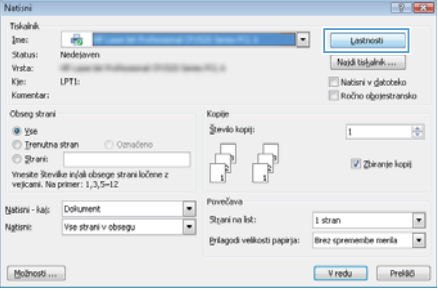

- **2.** V meniju **Datoteka** v programu kliknite **Natisni**.
- **3.** Izberite izdelek in nato kliknite gumb **Lastnosti** ali **Možnosti**.

**4.** Kliknite zavihek **Zaključna obdelava**.

**5.** Izberite potrditveno polje **Natisni na obe strani (ročno)**. Kliknite gumb **V redu**, da natisnete prvo stran opravila.

**6.** Odstranite natisnjeni sveženj z izhodnega pladnja in sveženj znova naložite na podajalni pladenj z natisnjeno stranjo navzdol, ne da bi spreminjali usmerjenost svežnja.

**7.** Če želite opraviti še drugi del opravila tiskanja, v računalniku kliknite gumb

**Nadaljuj**. Če ste pri izdelku, pritisnite gumb

OK.

# .<br>Dodana | Takake Môsice | Papa Kakovoa | USE | Zakladna obdobna | apre | Stoke **Holmoni dokumenta** Nationing obe strani joined [1] Directechnic menager **GSSS** minali 1 shan na fat **B** Palancin **D** Lebde C Zewkaj za 190 storej  $\boldsymbol{\varphi}$  $VdhA$  Panol

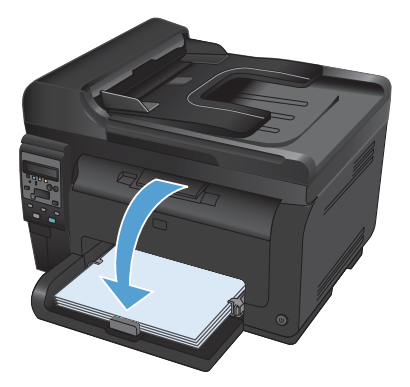

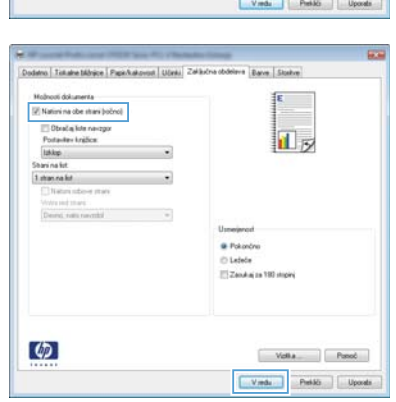

© 2011 Hewlett-Packard Development Company, L.P.

www.hp.com

Edition 1, 4/2011 Številka dela: CE865-90957

Windows ® je zaščitena blagovna znamka družbe Microsoft Corporation v ZDA.

Prepovedana je reprodukcija, prilagajanje ali prevajanje dokumenta brez predhodnega pisnega dovoljenja, razen v primerih, ki jih dovoljujejo zakoni o avtorskih pravicah.

Te informacije se lahko spremenijo brez predhodnega obvestila.

Garancije za izdelke in storitve podjetja HP so navedene v garancijskih izjavah, ki so priložene izdelkom in storitvam. Informacij na tem mestu ni mogoče razlagati kot dodatne garancije. HP ni odgovoren za tehnične ali uredniške napake ali izpuste v tem dokumentu.

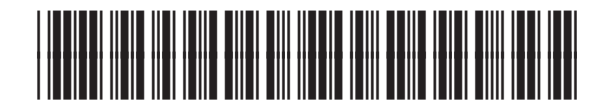

CE865-90957

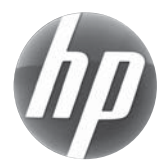